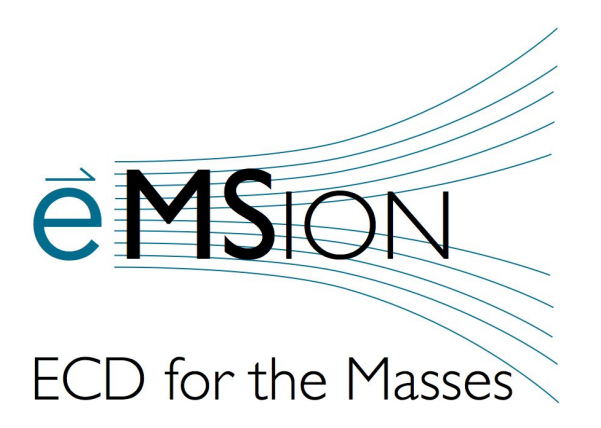

# **ExDControl Software**

for the e-MSion ExD Series

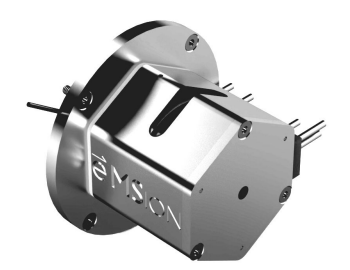

# **User Guide**

**Revision A.3 • December 2020**

# **Notices**

### **Patents**

This product is protected by U.S. patents 8,723,113 B2; 9,269,556 B2; 9,305,760 B2; and 10,283,335 B2. The exclusive license to these patents has been granted to e-MSion, Inc.

### **Trademarks**

All trademarks used in this document are the sole property of their respective owners.

### **Warranty**

The information in this document is subject to change without notice. e-MSion, Inc. is not responsible for any errors within this document, or incidental or consequential damages related to the use of this document.

# **Contact e-MSion**

### **Customer Feedback**

e-MSion welcomes your feedback, questions, and suggestions for improvement on this guide.

You can reach us at Support@e-MSion.com. We deeply appreciate your assistance in our efforts to continuously improve the quality of our documentation.

# **Contact Us**

For technical questions regarding the ExD Cell, contact e-MSion via the following:

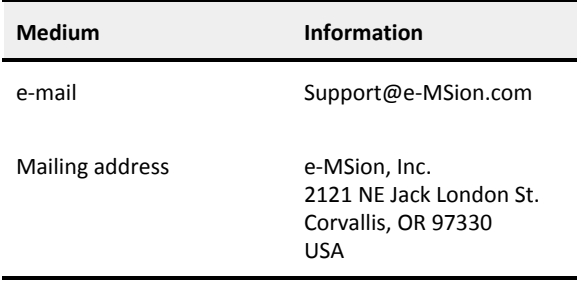

# **About this Guide**

The purpose of this document is to:

- Explain the main features of the ExDControl software.
- Provide practical guidelines for routine use of the ExD Cell.

The intended primary audience is end-users.

### **Related Documentation**

- *● e-MSion ExD Option User Guide*
- *● e-MSion ExD Controller User Guide*

### **Terms Used**

- *● MS1* stands for "Total Ion," "MS," or "Full MS" mode.
- *● MS2* stands for "Isolation," "MS/MS," or "All-Ion Fragmentation" mode.

# **Safety Information**

### **Symbols**

WARNING

**A Warning indicates a hazard. If the contents of the message are not observed, the health and/or safety of personnel may suffer.**

**A Caution indicates a hazard. If the contents of the message are not observed, equipment may be damaged and/or data may be lost.**

**NOTE** 

**A Note contains helpful information and tips.**

# **Contents**

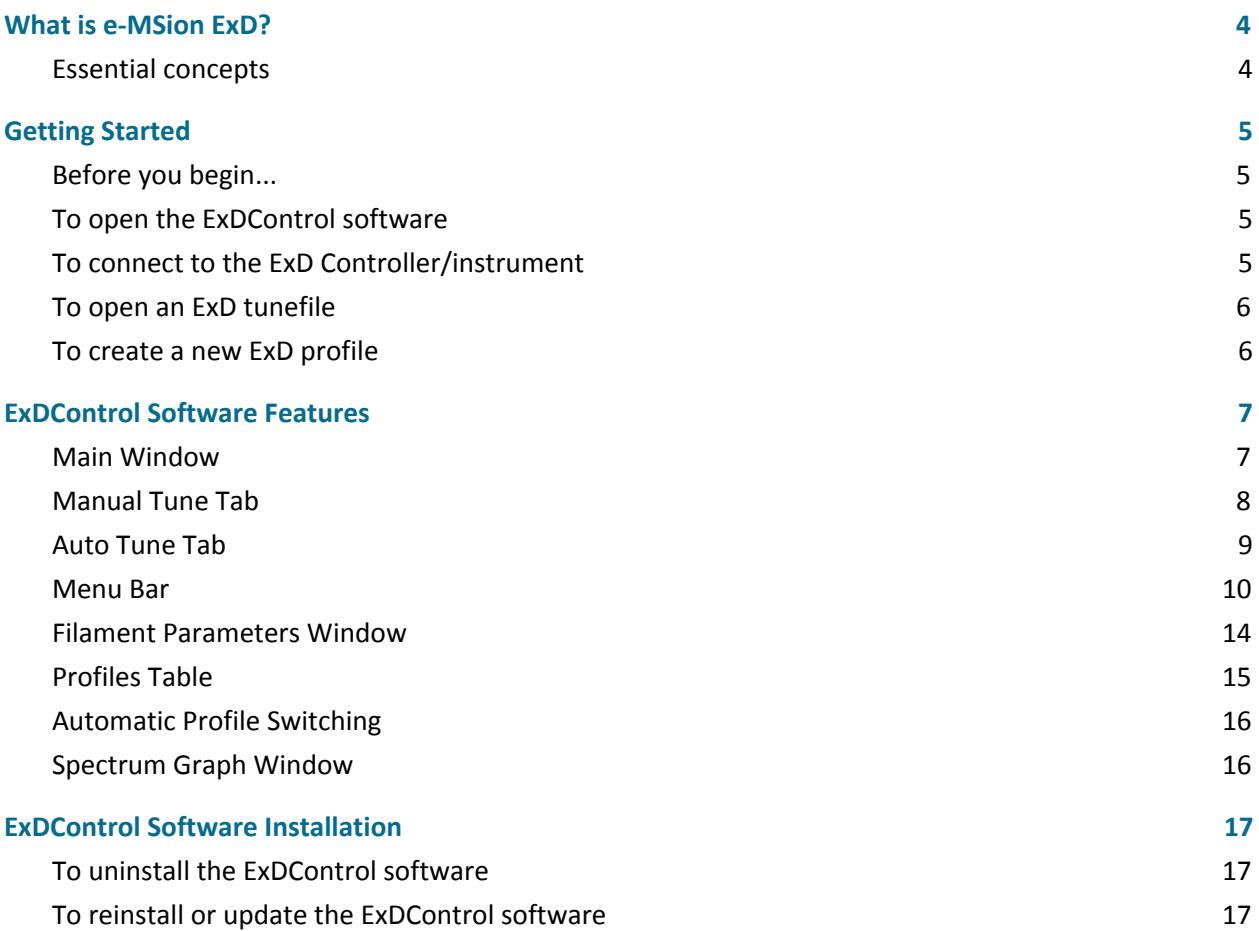

<span id="page-3-1"></span>**NOTE** 

# <span id="page-3-0"></span>**What is e-MSion ExD?**

The e-MSion ExD Series is a group of hardware/software packages that equip mass spectrometers with the ability to perform electron-based fragmentation (ExD).

- The *ExD Cell* confines electrons to the path of the instrument ion beam using a compact arrangement of permanent magnets and electrostatic (DC) lenses around an electron-emitting *filament*.
- The *ExD* Controller supplies a voltage to each of the lenses and current to heat the filament according to input from the *ExDControl software*.

**For a more in-depth description of ExD Cell function, see your** *ExD Option User Guide***.**

# <span id="page-3-2"></span>**Essential concepts**

The effect of the ExD Cell on passing ions is controlled by two factors: the *filament heating current* and the voltage *profile* of the eight lens elements (L1, L2, LM3, L4, FB, LM5, L6, and L7).

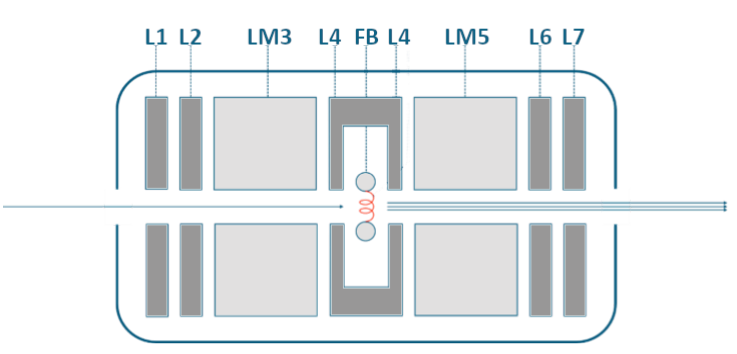

**Figure 1.** A cross-sectional diagram of the ExD Cell. The filament is the red coil, lenses are dark grey, and lens magnets are light grey.

The ExD Cell can be tuned for either ion transmission or ECD by adjusting the lens profile and filament heating current in the ExDControl software.

For best performance, the ExD Cell should be tuned with the instrument in the scan and operating mode that will be used to record data, since these settings affect ion energy and beam geometry. Optimal lens profiles will differ between:

- $\bullet$  MS1 vs. MS2
- ToF vs. IM mode
- Positive vs. Negative mode

On certain instrument platforms only, the ExDControl software will automatically switch between profiles designated for MS1 and MS2 as the instrument changes scan type. See **[Automatic](#page-15-2) Profile Switching**.

**NOTE** 

**For the instrument to transmit ions, the ExD Cell must be operational and properly tuned.**

# <span id="page-4-1"></span><span id="page-4-0"></span>**Getting Started**

<span id="page-4-3"></span>**NOTE** 

# **Before you begin...**

- 1. All product component parts must be installed and configured by trained personnel prior to their use.
- 2. Make sure you have read the safety guidelines in the *ExD User Guide*.

# <span id="page-4-2"></span>**To open the ExDControl software**

1. Double-click the desktop shortcut icon or open the Windows Start Menu of your instrument PC and click **E-MSION** > **ExDControl**.

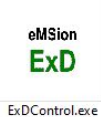

Or, go to **C:\Program Files\E-MSION** (or alternate installation location) and double-click the **ExDControl.exe** application file.

**Figure 2.** ExDControl.exe icon.

# **To connect to the ExD Controller/instrument**

**To operate the ExD Cell, the ExDControl software must be connected to the ExD Controller.**

1. If the ExD Controller does not automatically connect after the ExDControl software launches, click **Connect** > **Connect**.

If connection is successful, the **Connect** option will be replaced by a **Disconnect** option in the menu.

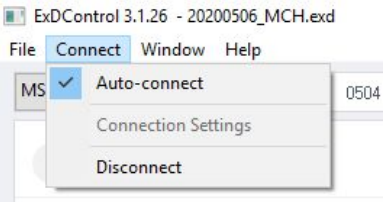

**Figure 3.** The appearance of the **Connect** menu when the ExD Controller is connected.

If the connection attempt is unsuccessful, see **[Connection](#page-9-1) Settings**.

**CAUTION In order to establish ExDControl software connection, the ExD Controller must be installed and powered ON. See the** *ExD Controller User Guide* **for guidance.**

**CAUTION If a "New Controller version available" prompt appears after connection asking to update the ExD Controller firmware, FIRST disconnect the ethernet cable AND connect the USB cable from the ExD Controller to the instrument control PC BEFORE clicking "Yes" to begin the update.**

> **Initiating the firmware update with both USB and Ethernet cables connected to the ExD Controller may disrupt the firmware update and cause the Controller to malfunction.**

# **To open an ExD tunefile**

```
NOTE
```
**From day-to-day, ExD profiles can be reused as long as the instrument tune settings have not changed significantly from the settings used when the profiles were developed.**

At the start of each day,

- 1. Click **File** > **Open** and load the ExD tunefile (\*.exd) used the previous day.
- 2. Check the performance of any profiles in the drop-down profiles menu that you want to reuse. *At minimum, you should always maintain working MS1 and MS2 profiles for ion transmission with the filament in Standby*.

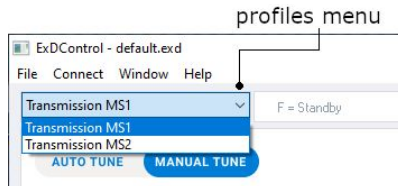

**Figure 4.** Use the drop-down menu to select the active ExD Cell profile.

Use a standard sample to compare performance day-to-day. If signal intensity and/or resolution declines significantly, try optimizing the profile using the tune procedures in your *ExD Option User Guide*. If this fails, check the instrument condition.

3. To save changes to the ExD tunefile, click **File** > **Save**. To save the tunefile as a new file, click **File** > **Save As**.

# <span id="page-5-1"></span>**To create a new ExD profile**

To create an ExD profile for a new sample or method,

1. Click **Window** > **Profiles Table** to open the **Profiles Table**.

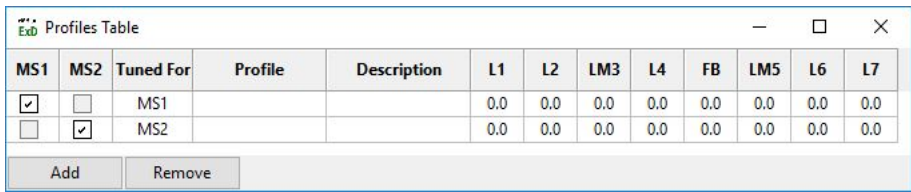

**Figure 5.** The **Profiles Table**, showing a pair of profiles not yet tuned for transmission in MS1 and MS2.

- 2. Click the **Add** button in the **Profiles Table** to add a new profile to the list.
	- a. Enter a name in the profile column.
	- b. Fill in the description column. Record the filament current amperage, scan mode, and sample used to tune the profile here.
- 3. Follow the instructions in your *ExD Option User Guide* to tune the lens profile and, if necessary, to optimize the filament heating current.

# <span id="page-6-1"></span><span id="page-6-0"></span>**ExDControl Software Features**

# **Main Window**

### When you first start the ExDControl software, the main window appears.

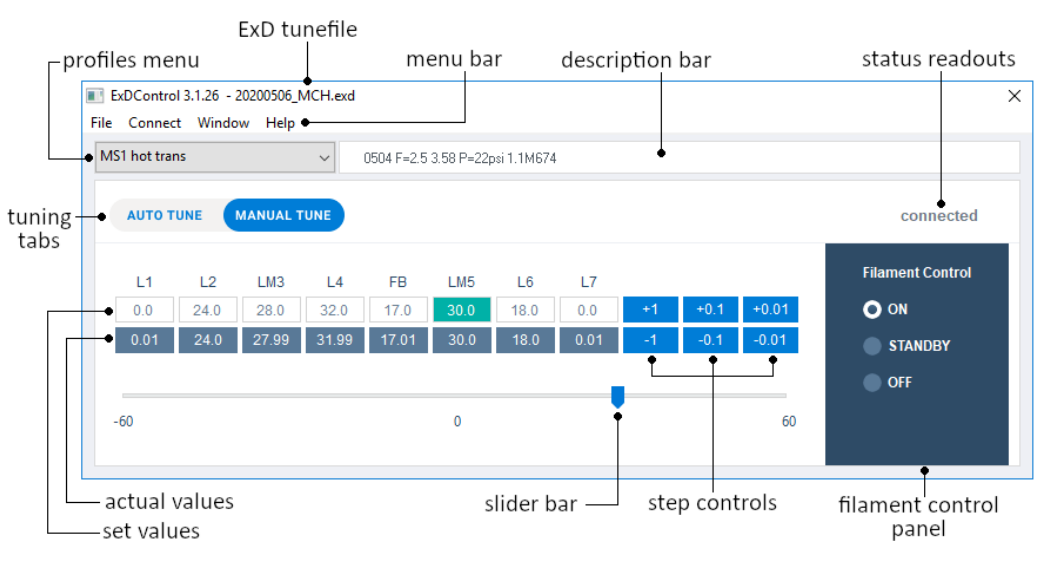

**Figure 6.** ExDControl **Main Window** and **Manual Tune Tab**.

```
NOTE
```
### **"L" = Lens. "LM" = Lens/Magnet. "FB" = Filament Bias. See Essential [Concepts](#page-3-2).**

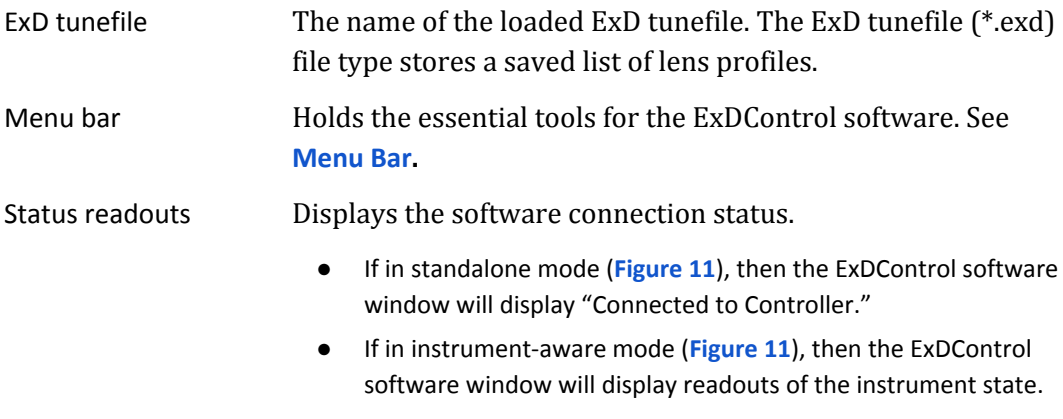

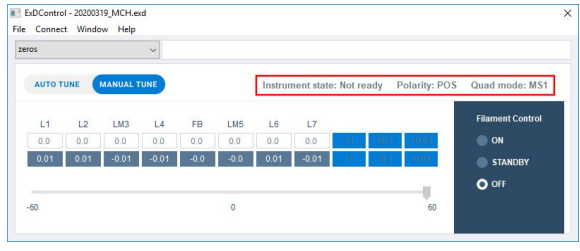

#### **Figure 7.** Instrument state readouts.

If no network connection exists, then the ExDControl software window will display "Not connected."

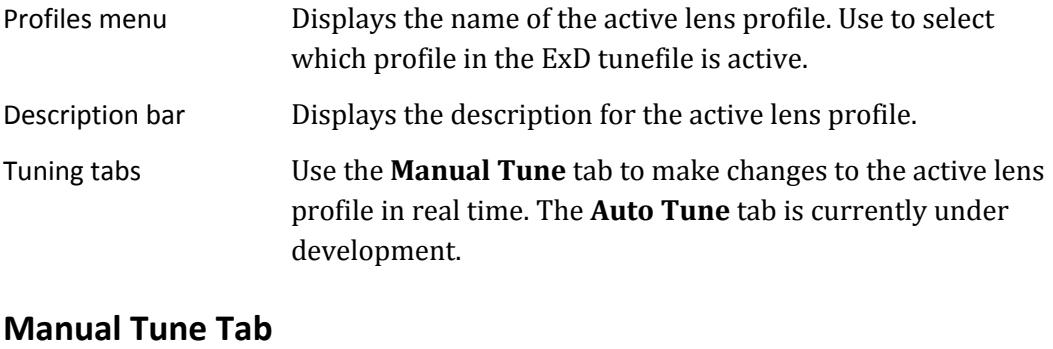

<span id="page-7-0"></span>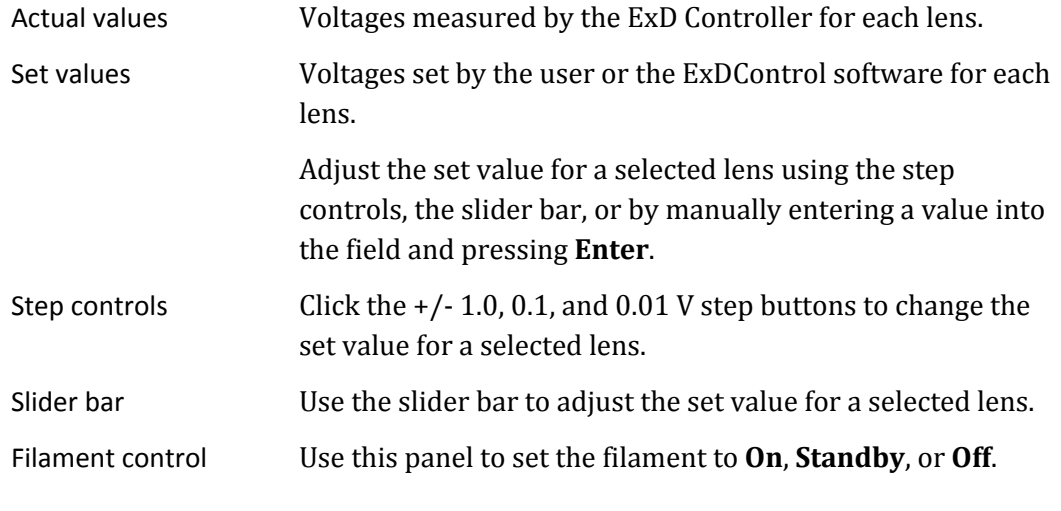

# **CAUTION**

**A consistent difference of > 5% between set and actual values for a lens indicates a fault with either the ExD Controller or ExD Cell wiring.**

# **Auto Tune Tab**

#### <span id="page-8-0"></span>**NOTE Not currently available for Waters instruments.**

Use the **Auto Tune** tab to automatically tune the ExD Cell. Autotuning aims to develop a viable profile for either transmission or ECD, as specified by the user.

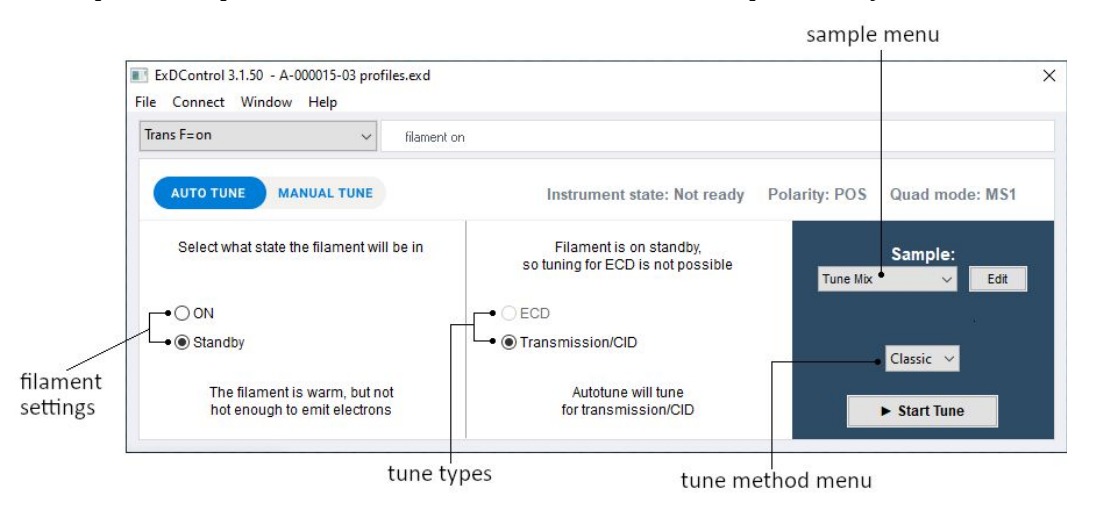

#### **Figure 8.** ExDControl **Auto Tune** tab.

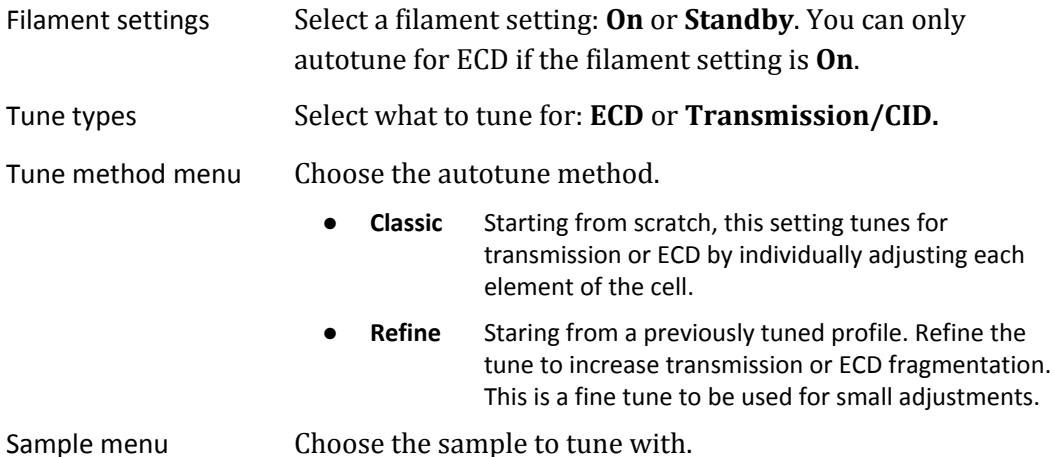

Edit Click to add/remove samples from the sample menu.

- **●** Click the **+/-** button below the **Samples** panel to add/remove samples from the list.
- **●** For a new transmission tuning standard, add ion(s) to the **Transmission** panel.
- For a new ECD tuning standard, add the precursor ion to the **Transmission** panel and the ECD fragment ion(s) to the **ECD** panel in the Edit window.

**Figure 9.** ExDControl **Edit Autotune Samples** window. To open, click the **Edit** button in the **Auto Tune** tab.

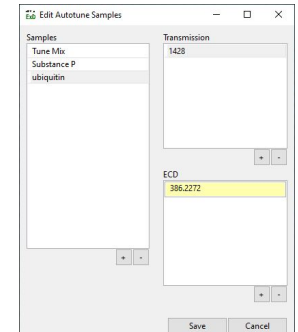

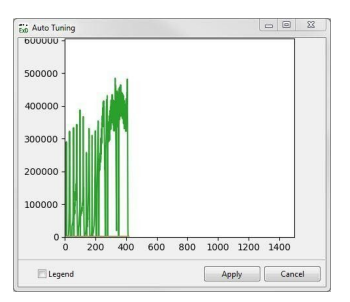

Start Tune Click to begin the autotune.

Once the tune is complete (5-10 minutes), click **Apply** to accept the profile generated. Click **Cancel** to revert all lens voltages to their original values.

**Figure 10.** After clicking **Start Tune**, the **Auto Tuning** pop-up window appears to illustrate the tune progress by graphing signal intensity vs. scans.

**Make sure the sample is flowing before starting the tune. If autotuning fails, check the intensity of the precursor. The concentration of the tuning standard may need to be adjusted.**

# <span id="page-9-2"></span><span id="page-9-0"></span>**Menu Bar**

The menu bar contains important tools and features.

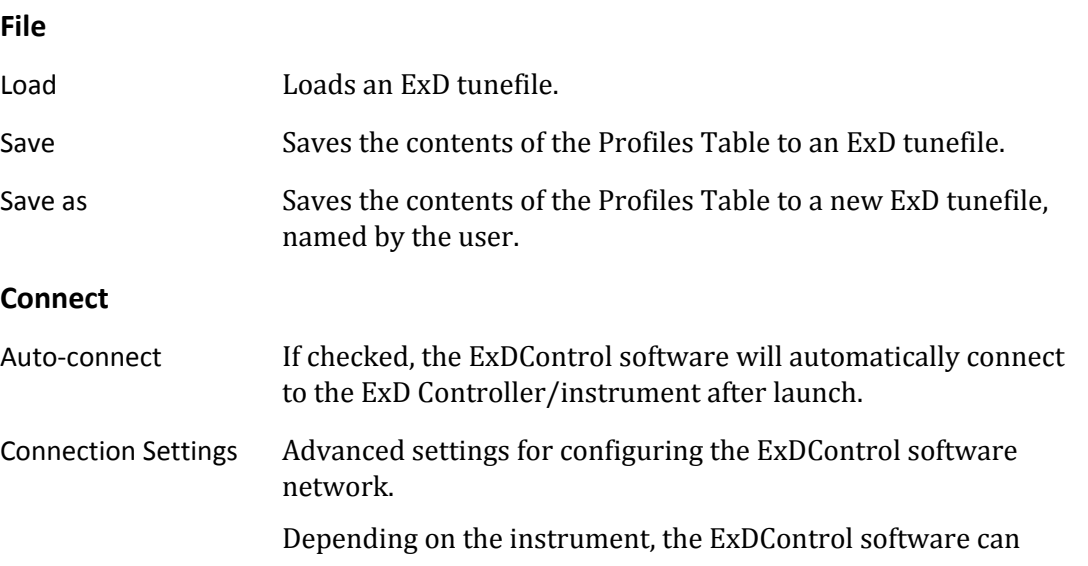

<span id="page-9-1"></span>operate in either instrument-aware or standalone mode:

**Instrument-aware mode: Standalone mode:**

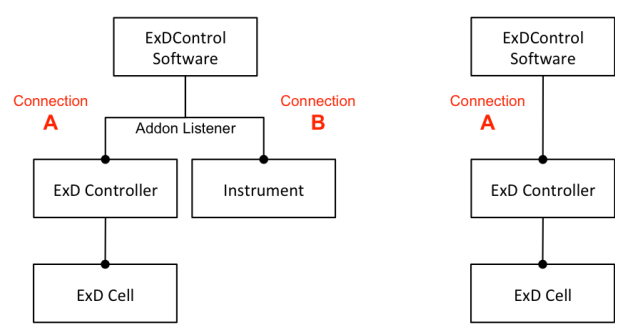

<span id="page-9-3"></span>**Figure 11.** ExDControl software to ExD Controller/instrument network diagrams.

● In instrument-aware mode, the ExDControl software detects both the instrument and the ExD Controller, and will automatically switch between designated ExD profiles in unison with changes in the instrument scan type. See **[Automatic](#page-15-2) Profile Switching**.

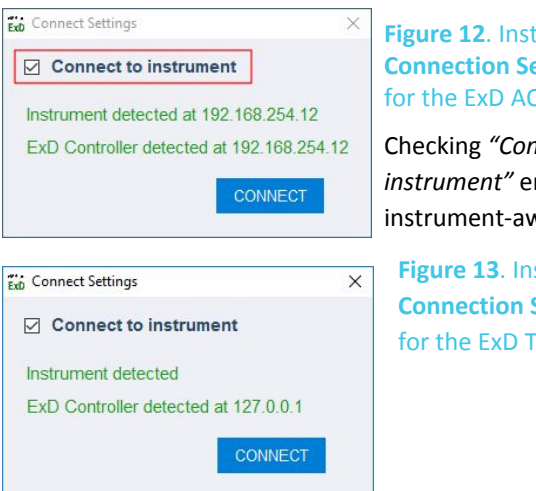

<span id="page-10-0"></span>**Figure 12**. Instrument-aware **Connection Settings** window for the ExD AQ-250 Option.

Checking *"Connect to instrument"* enables instrument-aware mode.

**Figure 13**. Instrument-aware **Connection Settings** window for the ExD TQ-160 Option.

Holding **Shift** and clicking **Connect** in the **Connect Settings** window (**[Figure](#page-10-0) 12**) will allow you to directly enter the instrument IP address and the ExD Controller IP address to operate in instrument-aware mode.

**Table 1**. Instrument-aware IP address for each ExD Option.

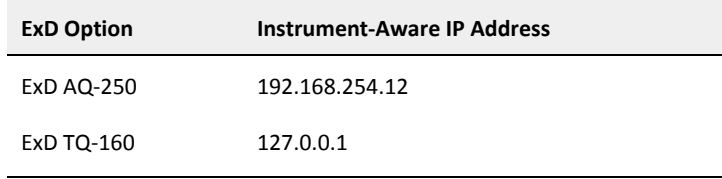

In standalone mode, the ExDControl software only connects to the ExD Controller. Automatic profile switching is disabled, as the software is unaware of changes in instrument scan type.

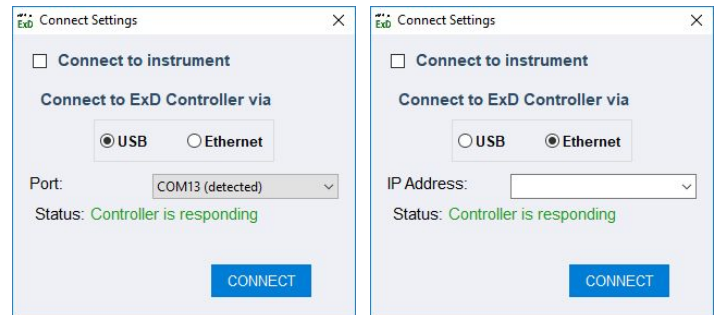

**Figure 14**. In standalone mode, select the connection type used to connect the ExDControl software to the ExD Controller.

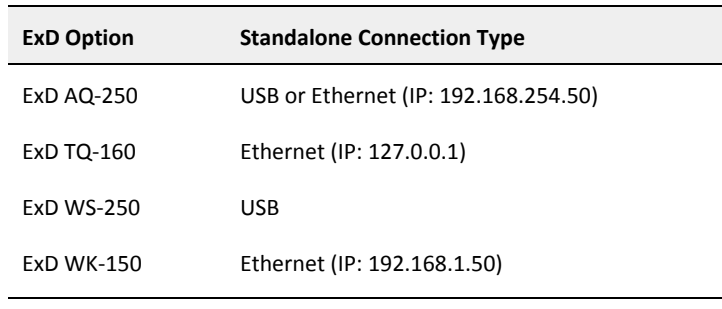

# **Table 2**. Standalone connection type(s) for each ExD Option.

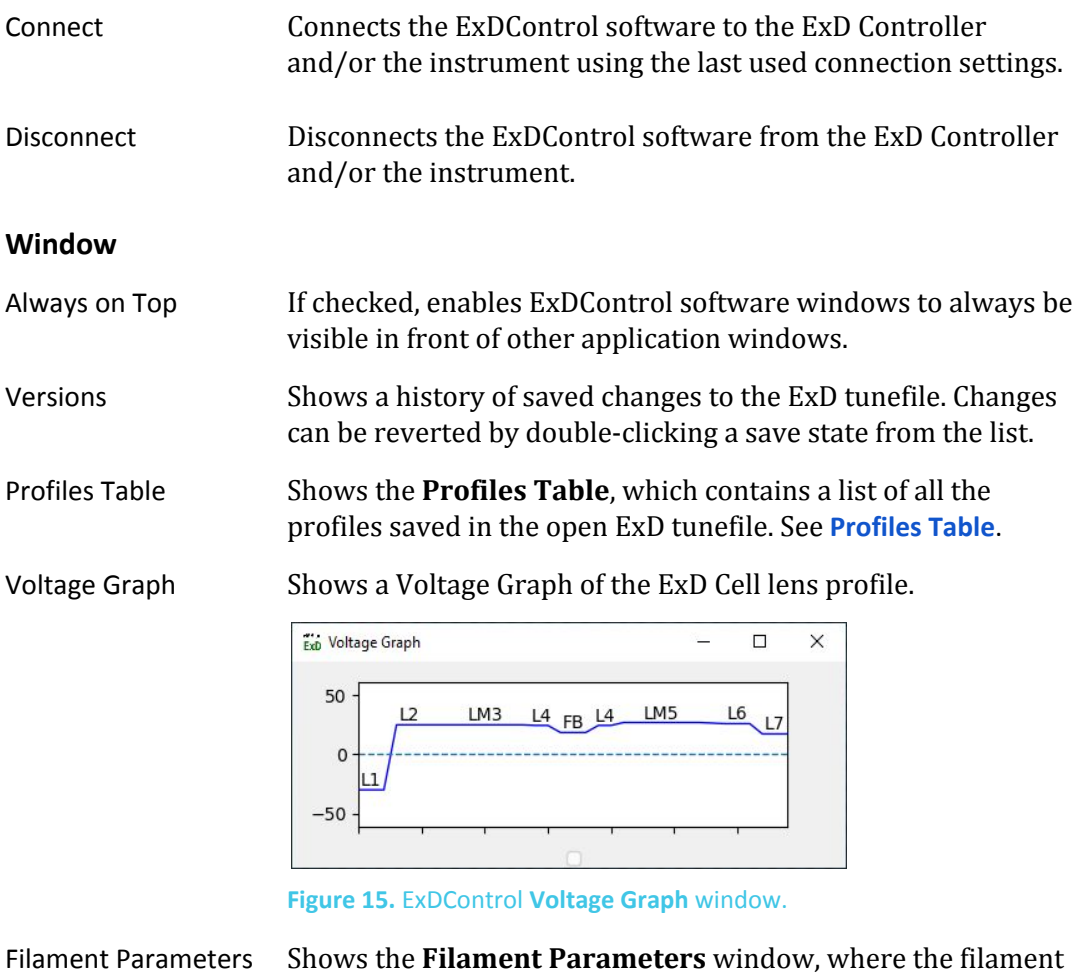

Filament Parameters Shows the **Filament Parameters** window, where the filament **On** current can be adjusted. The window also contains diagnostic readouts of the filament circuit. See **[Filament](#page-13-1) [Parameters](#page-13-1) Window**.

Cell Shows a diagram of the ExD Cell.

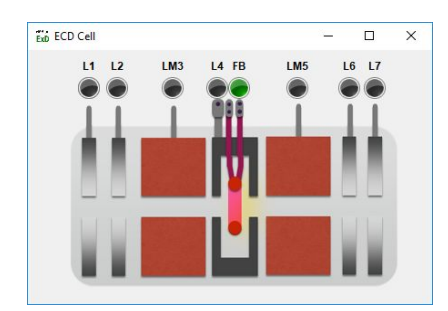

- Lens buttons turn green when the user selects the lens in the manual tune tab.
- The filament in the center of the cell turns red with a yellow "electron cloud" when the user turns the filament **On**.

**Figure 16.** ExDControl **Cell** display window.

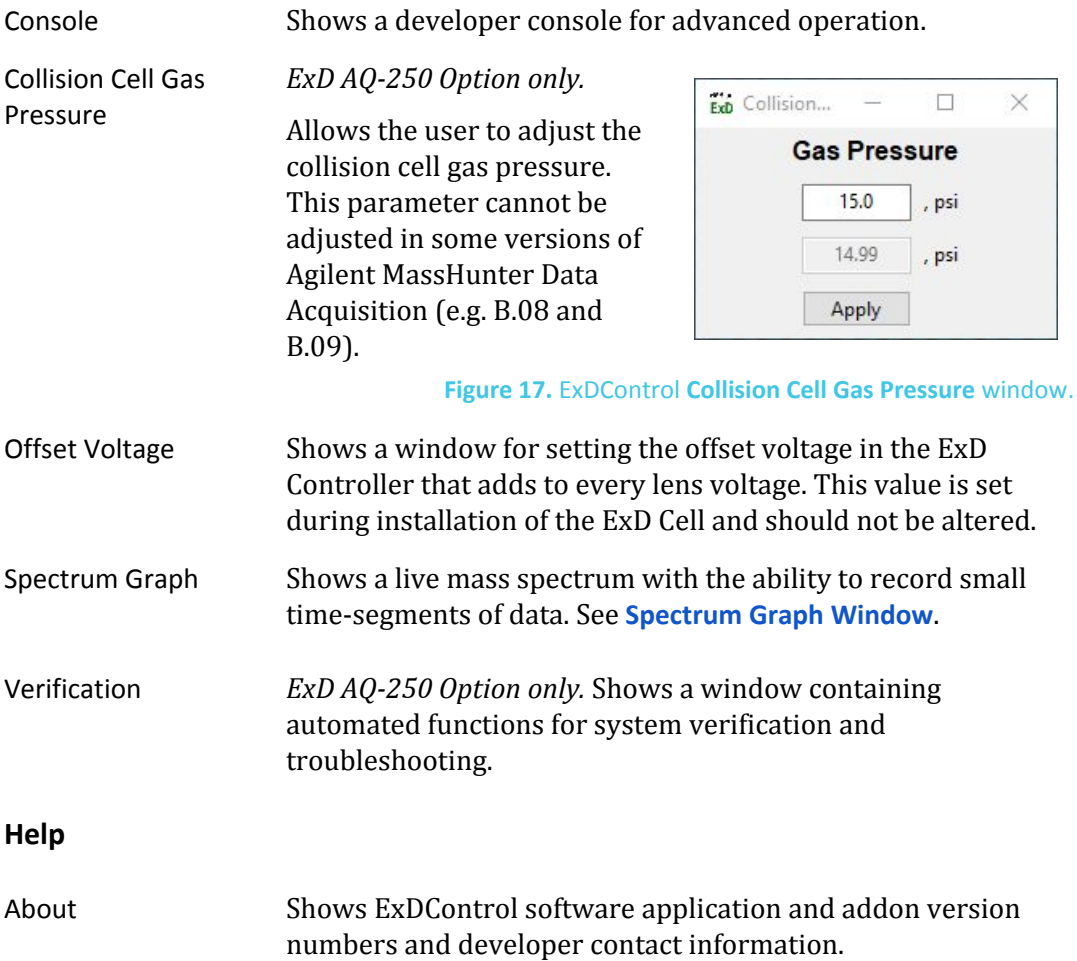

# <span id="page-13-1"></span><span id="page-13-0"></span>**Filament Parameters Window**

Use the **Filament Parameters** window to control the filament, adjust the filament **On** current, and view readouts of filament circuit physical quantities.

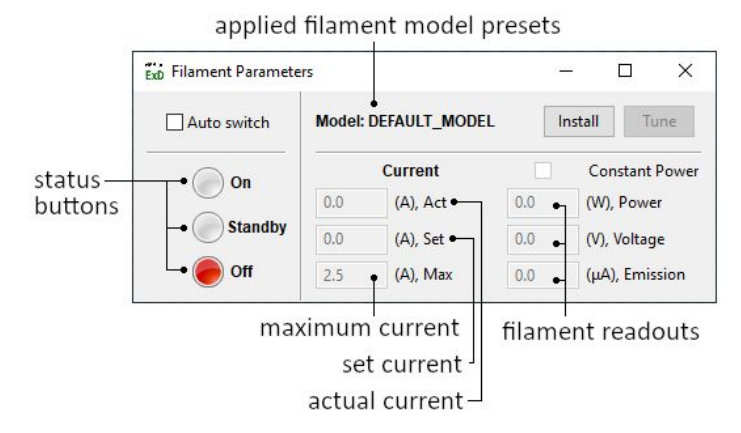

#### **Figure 18.** ExDControl **Filament Parameters** window.

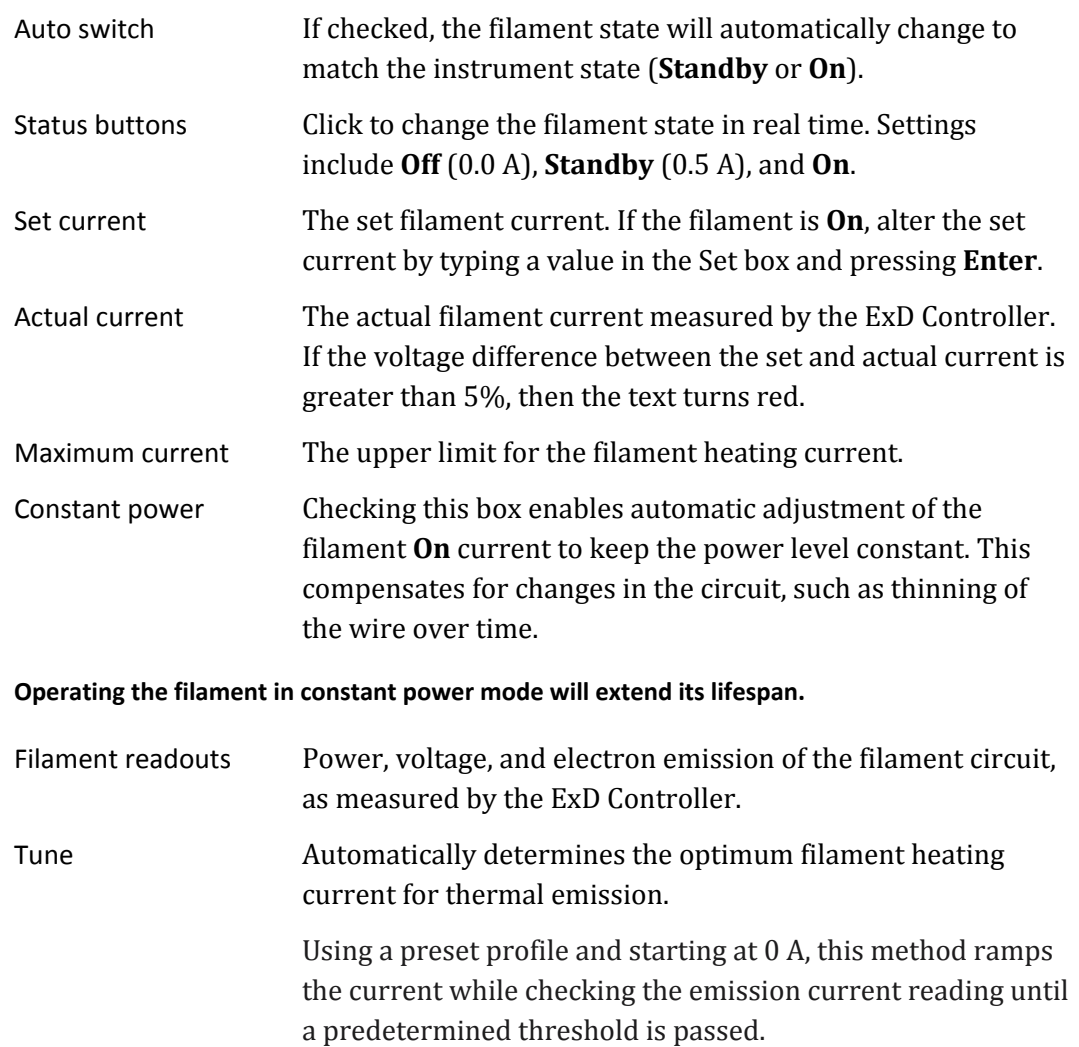

**NOTE** 

# <span id="page-14-1"></span><span id="page-14-0"></span>**Profiles Table**

Use the **Profiles Table** to view the list of all profiles in the loaded ExD tunefile and to add or remove profiles from the list.

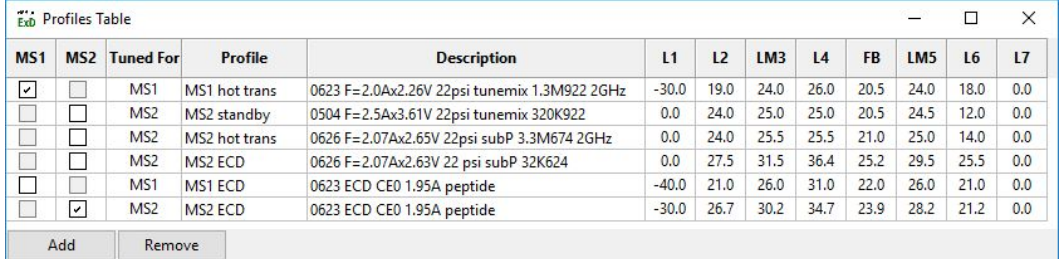

**Figure 19.** The **Profiles Table**, showing an example of a set of profiles developed for transmission and for ECD on an Agilent 6545XT LC/Q-TOF.

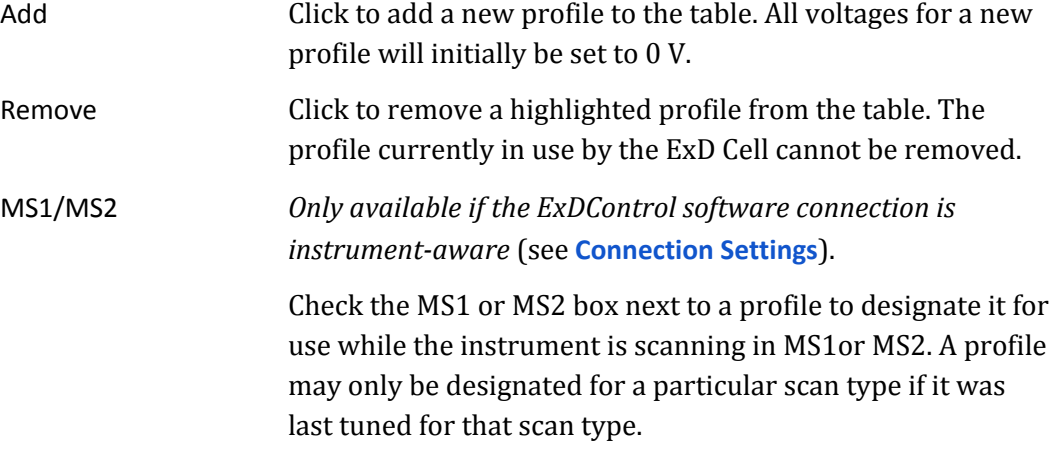

#### **NOTE**

**Use the profiles menu in the main window to apply any profile, regardless of which scan type the profile was last tuned for.**

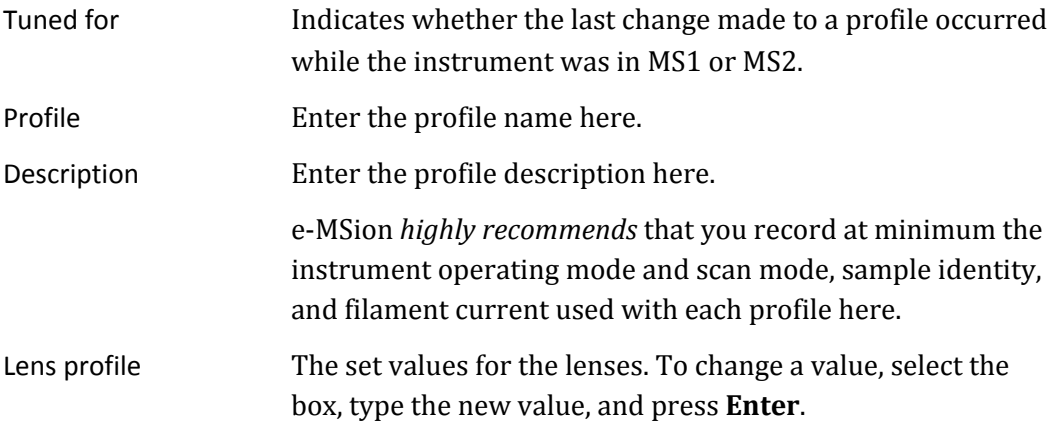

# <span id="page-15-2"></span>**Automatic Profile Switching**

#### <span id="page-15-0"></span>**NOTE**

**Only active when ExDControl software connection is instrument-aware (see [Connection](#page-9-1) [Settings](#page-9-1)). Check with e-MSion to determine whether ExDControl profile switching on your instrument is fast enough for LC/MS/MS or DDA.**

As the instrument changes scan types, the ExDControl software will automatically switch to the profile designated for the active scan type. This feature exists for two reasons:

- Mass isolation affects ion energy and beam geometry. Because the ExD Cell does not have a focusing multipole, it needs to be tuned differently in MS1 versus MS2 to optimize ion transmission.
- One profile can be dedicated to maximizing ion transmission in MS1 while a second profile is dedicated to maximizing ECD efficiency in MS2. Other experimental schemes are possible with user customization.

### <span id="page-15-3"></span>**Spectrum Graph Window**

# <span id="page-15-1"></span>**NOTE**

**Only usable if the ExDControl software is instrument-aware (see [Connection](#page-9-1) Settings) and the instrument is On.**

Use the spectrum graph window to record spectra independently from the instrument control software. Spectra are processed and saved in .mzml format by ExDConvert, an e-MSion software tool for ExD data processing.

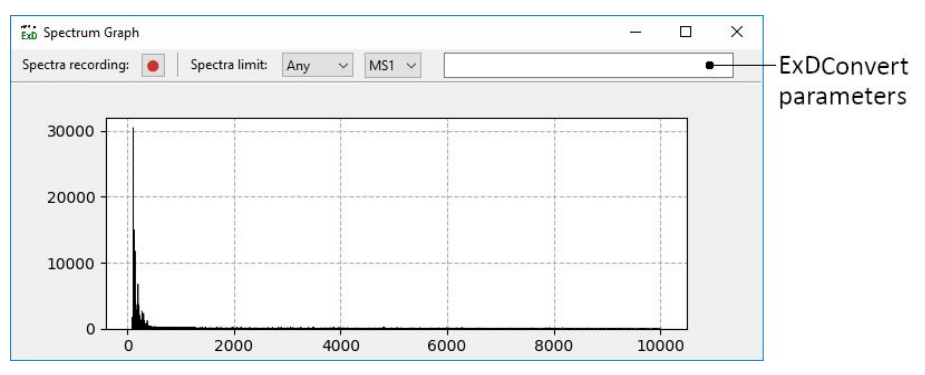

**Figure 20.** ExDControl **Spectrum Graph** window.

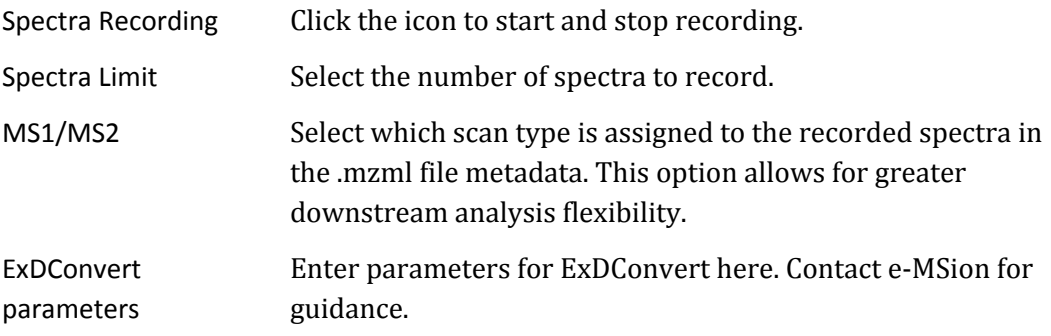

# <span id="page-16-1"></span><span id="page-16-0"></span>**ExDControl Software Installation**

# **To uninstall the ExDControl software**

1. Go to **C:** > **Program Files > E-MSION** and run the uninstall.exe application.

Uninstalling the ExDControl software will not delete the **E-MSION** folder in **C:\Users\"username"** where saved information such as collected data, tune files, and configuration files is stored.

### <span id="page-16-2"></span>**To reinstall or update the ExDControl software**

- 1. Go to <https://e-msion.com/downloads> and click the **Download** button.
- 2. Unzip/extract the installer file.
- 3. Run the installer file "**ExDControl\_***<version number>***\_setup.exe**" and follow directions in the installation wizard.

#### **You may need to grant access permission for Windows Defender and antivirus software in order to run the installer.**

4. To verify software installation, confirm that the following file directories have been created:

```
C: \lambda|----Program Files
     |----ExDControl
|----Users
      |----"username"
              |----E-MSION
                     |----ExDControl
```
5. Click ExDControl software menu item **Connect** > **Connection Settings** to complete the installation process. If the connection attempt is unsuccessful, see **[Connection](#page-9-1) Settings**.

**NOTE** 

**In order to establish ExDControl software connection, the ExD Controller must be installed and powered ON. See the** *ExD Controller User Guide* **for guidance.**

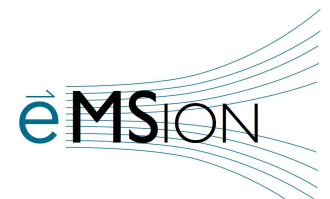

# **e-MSion**

2121 NE Jack London Corvallis, OR 97330 United States

**ECD** for the Masses

**www.e-msion.com**

**MAN-Gen-002-A2**

**Revision A.3, December 2020**

Until its next release, this guide is valid for the 3.1.0 version or higher of the ExDControl software.